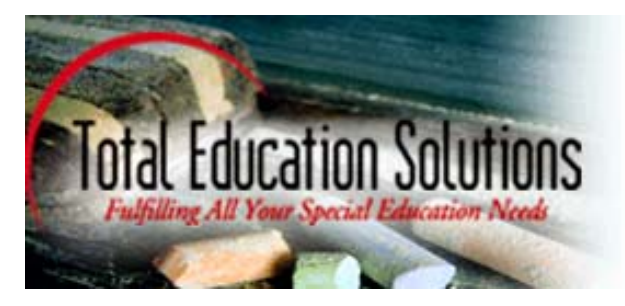

# TES Welligent User Guide 2010

#### **Greater Los Angeles Area:**

625 Fair Oaks Avenue, Suite 200 South Pasadena, CA 91030 Phone: (323) 341-5580 Fax: (323) 257-3101 Tel: (877) TESIDEA **View Map** 

#### **Greater Sacramento Area:**

1329 Howe Avenue, Suite 101 Sacramento, CA 95825 Phone: (916) 564-5010 Fax: (916) 564-5260 Tel: (877) TESIDEA **View Map** 

#### **Greater Ohio Area:**

3560 W. Market St. Suite 400 Fairlawn, OH 44333 Phone: (330) 668 - 4041 Fax: (330) 666 - 5626 Tel: (877) TESIDEA **View Map** 

#### **Alhambra Clinical Services**

1000 S. Fremont Ave., Building A10N, Suite 10100 Alhambra, CA 91803 Phone: (626) 289 - 7472 Fax: (626) 289 - 8620 Tel: (877) TESIDEA **View Map** 

#### **Greater San Diego Area:**

4295 Gesner Street, Suite 2C San Diego, CA 92117 Phone: (619) 275-4525 Fax: (619) 275-4526 Tel: (877) TESIDEA **View Map** 

#### **Greater Michigan Area:**

306 East 4th Street Royal Oak, MI 48067 Phone: (248) 544-0360 Fax: (248) 333-8255 Tel: (877) TESIDEA **View Map** 

#### **Los Angeles Clinical Services**

1111 W. 6th Street, Suite 111 Los Angeles, CA 90017 Phone: (213) 607 - 4400 Fax: (213) 250 - 7245 Tel: (877) TESIDEA **View Map** 

## **Table of Contents**

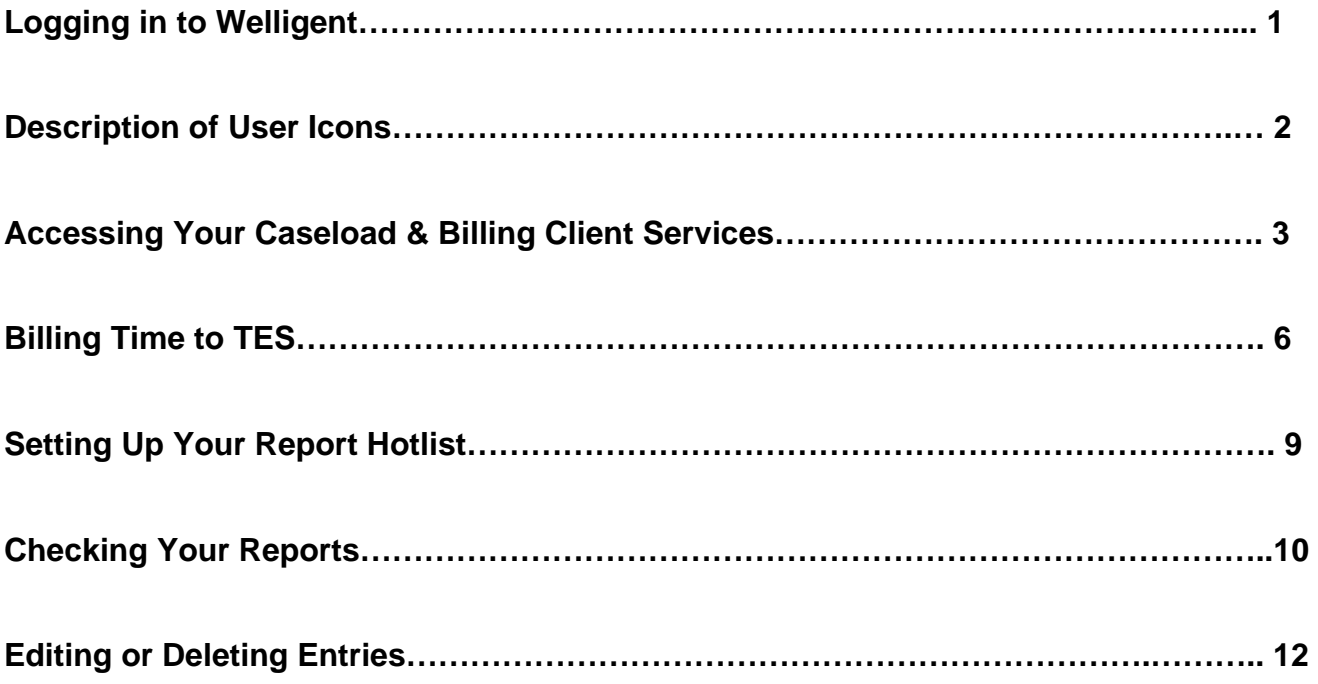

# **Logging in to Welligent**

*Step 1.* : Scroll over the Welligent option and select *TES Welligent Login*.

\*You do not need to login to TESCentral.com to access Welligent.

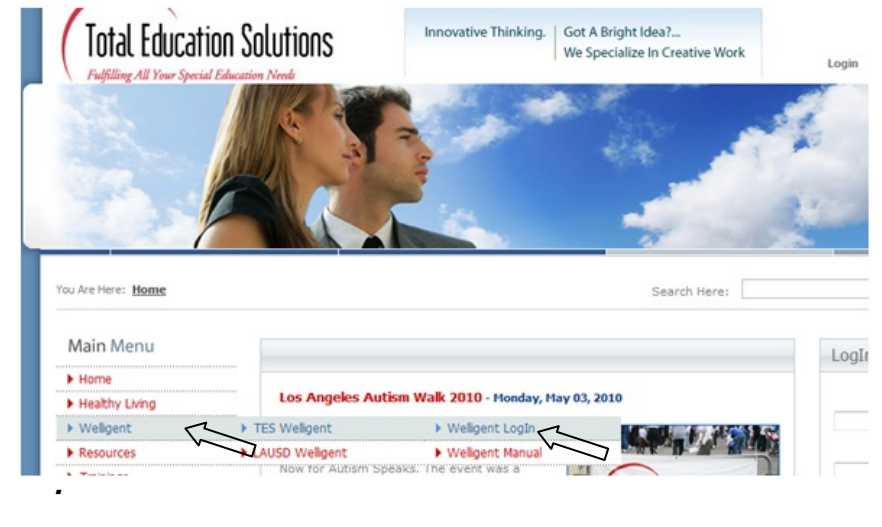

### *Step 2.* Enter your login information.

ľ

**/////** Remember that your TES Welligent username and password will be different from your TESCentral account **AWW**nformation.

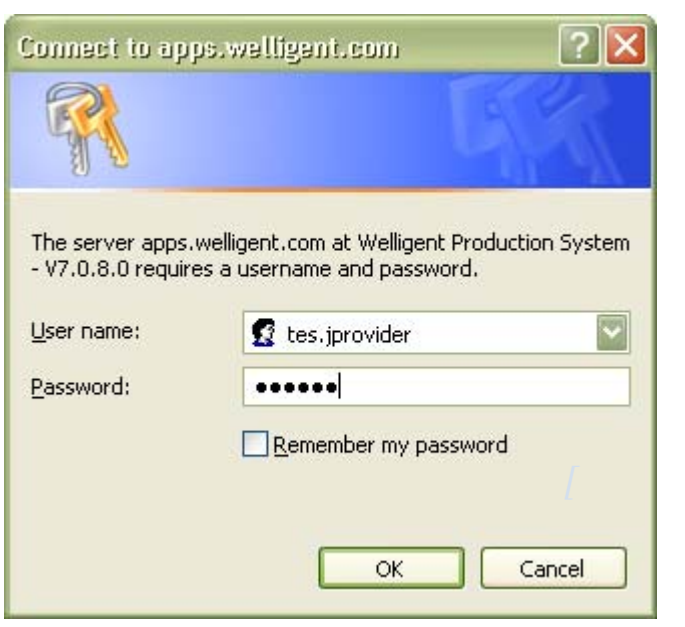

**TES Welligent Account Format**  Example: John Doe Username: tes.jdoe Password: jd1234 (temprorary) \*\*You will be asked to reset your password when you login for the first time. **Please enter your new password here:** 

\_\_\_\_\_\_\_\_\_\_\_\_\_\_\_\_\_\_\_\_\_\_\_\_\_\_\_\_

# **Description of User Icons**

Your User Icons are located at the top right corner of your Welligent Screen.

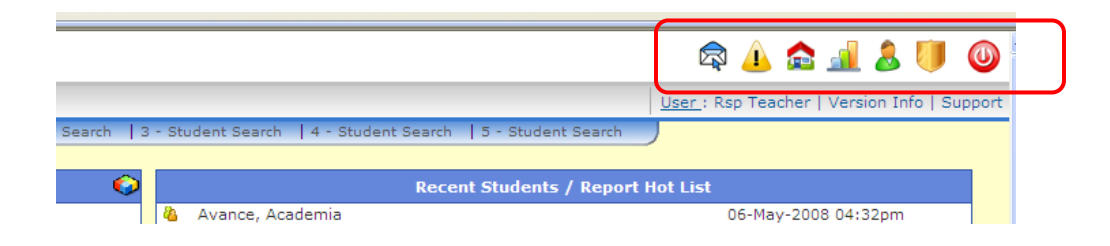

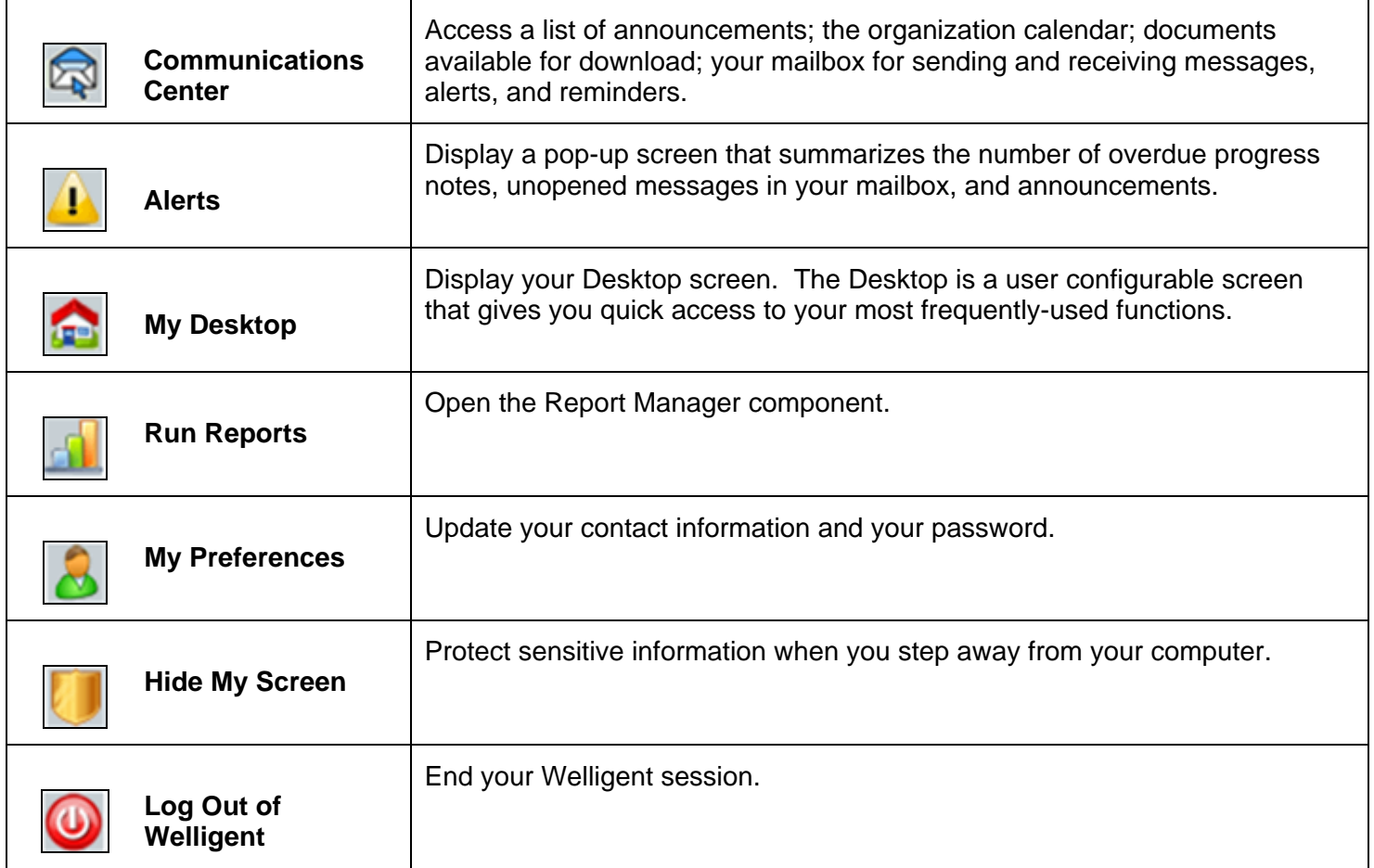

# **Accessing your Caseload/Billing for Client Services**

If you are missing a student or school site in your caseload, contact your local office for a caseload update.

**\*\*LA Region DIS Service Providers should enter all Direct Services in LAUSD Welligent ONLY. All DIS service data entered in LAUSD will be downloaded into TES Welligent at 9:00PM PT daily.** 

*Step 1.* Scroll over the *WELLPROVIDER* Tab to view your options, and select *My Caseload*.

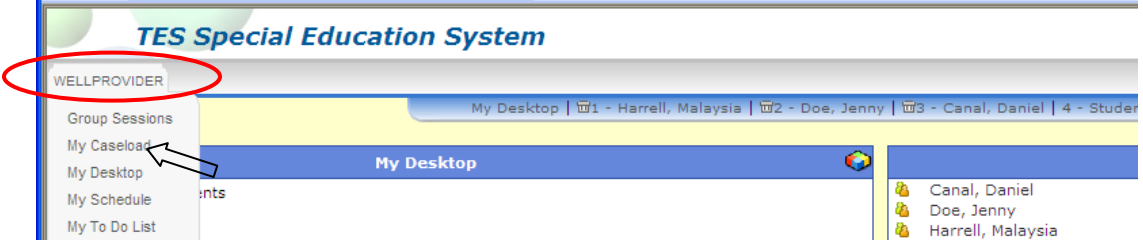

**Step 2.** Choose the student or school you are billing services for by clicking on the **green plus**.

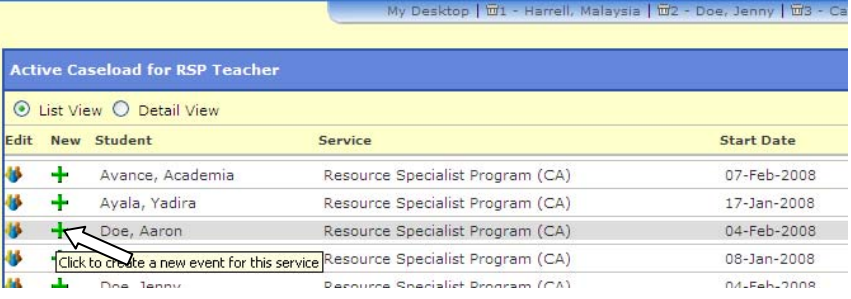

**Step 3.** Make sure that the **Date of Service** is correct. You can correct the date by clicking directly into the date box and typing the correct date (edit using two digit day, month and year or edit the existing format).

*Example*: 020708 = February 7, 2008.

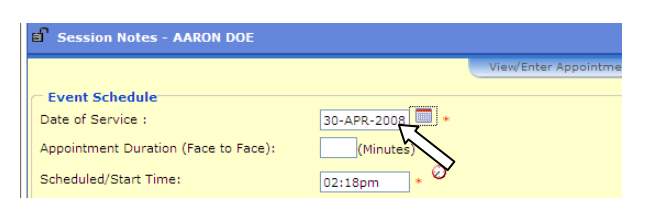

*Example*: 020708 = February 7, 2008

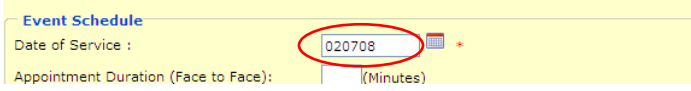

**Step 4.** Enter the **Scheduled time** that you began services for that student. \*You must keep the time format --:--AM/PM.

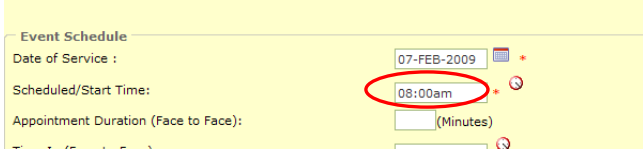

### **Step 5.** Enter the duration of the session.

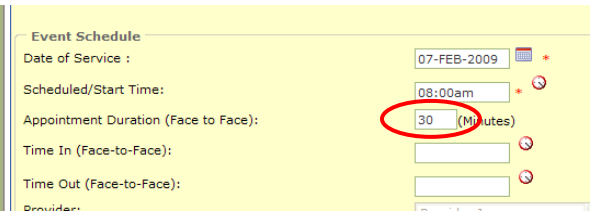

**Step 6.** Click on the **Primary Action** drop down menu and select the service type that you provided.

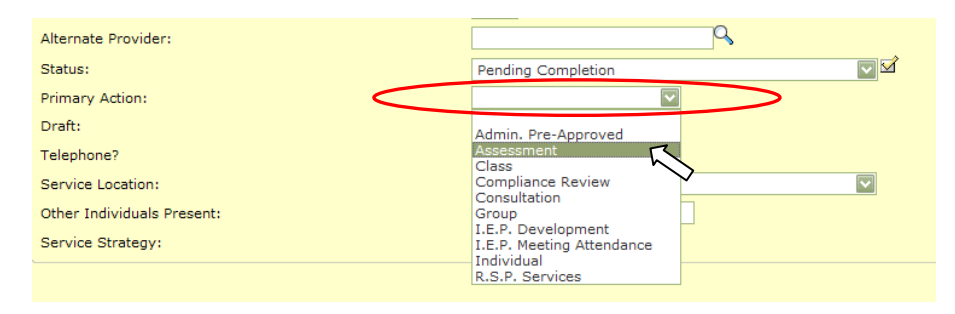

**Step 7.** After you have verified that each area has been correctly inputted, you can select complete by clicking on the **Status** *Check Box*.

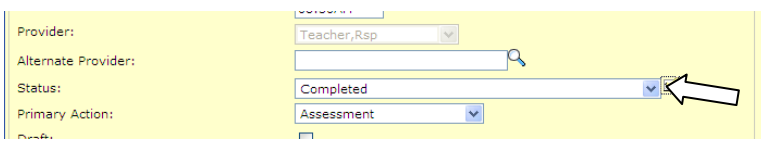

\*\*Clicking the Check box will select **Completed** for the Status and fill in the **Time in** and **Time Out**.

*Step 8.* Now click **Save.**

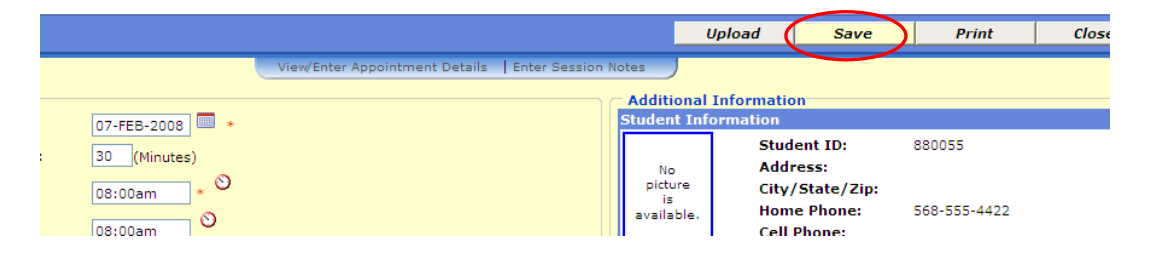

**Step 9.** Close out of the session before moving on to the next entry.

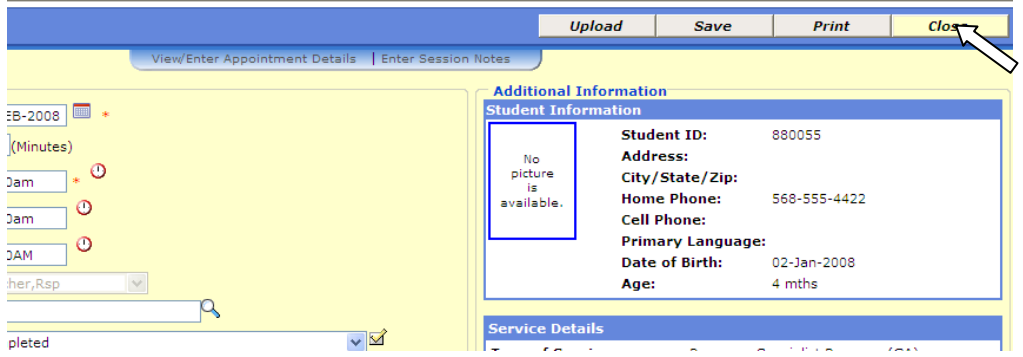

If you are entering multiple sessions for the same student, you must close out of each entry once saved, and begin again at step 2.

# **Billing Time to TES**

\*\*Use these steps when billing employee benefit hours (Holiday, Sick & Vacation) and other hours not billable to TES Clients.

*Step 1.* From your Desktop, click on *My Schedule.*

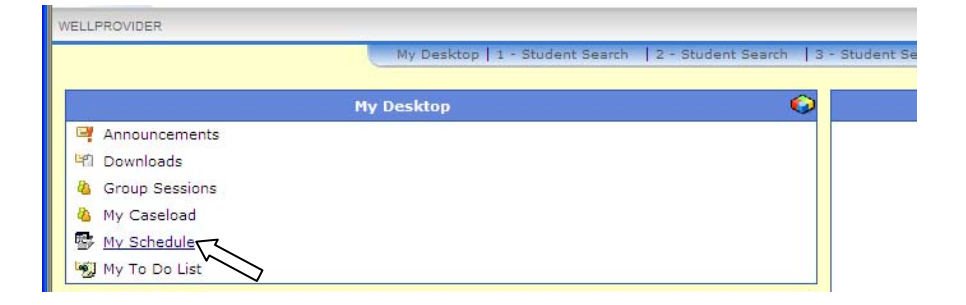

*Step 2.* Enter the date of your session and click the *Refresh* button. (Date must be entered in two digit Day, Month and Year ex: 042508 = April 25, 2008)

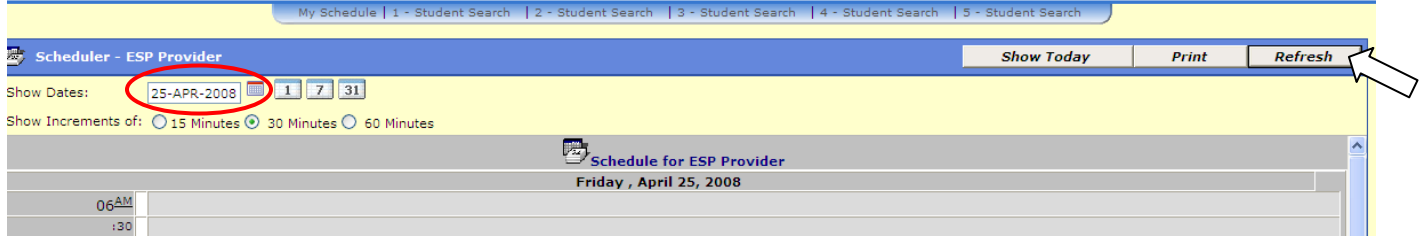

#### **Step 3.** Once the date has refreshed, double-click directly on your start time.

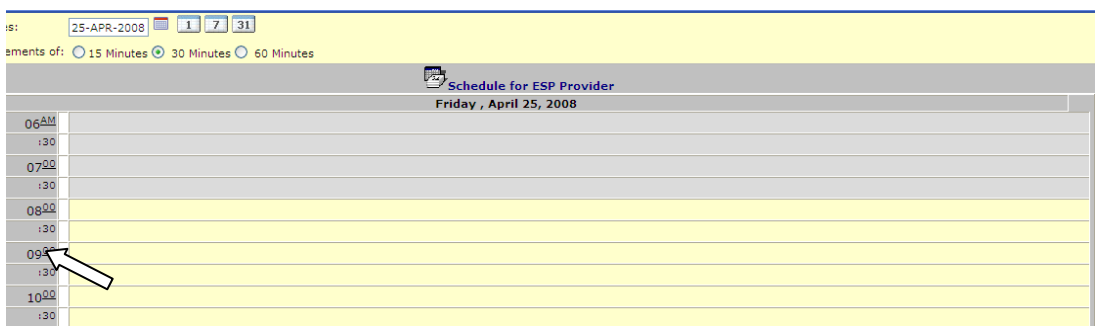

### *Step 4.* Click on *Non-Student Event*.

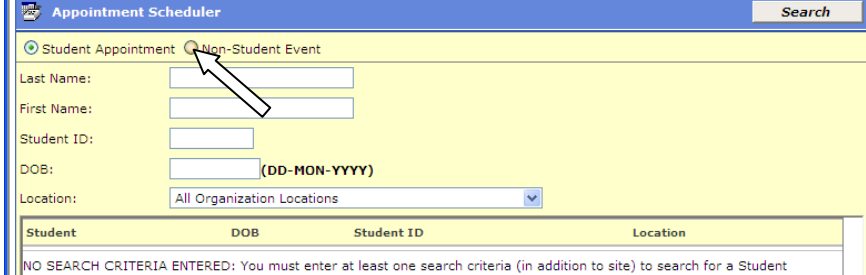

**Step 5.** Adjust the Date(s) and Start Time of your session if necessary, and enter an End Time (if the End Date is after the Start Date, duplicate sessions will be created for each day within that span).

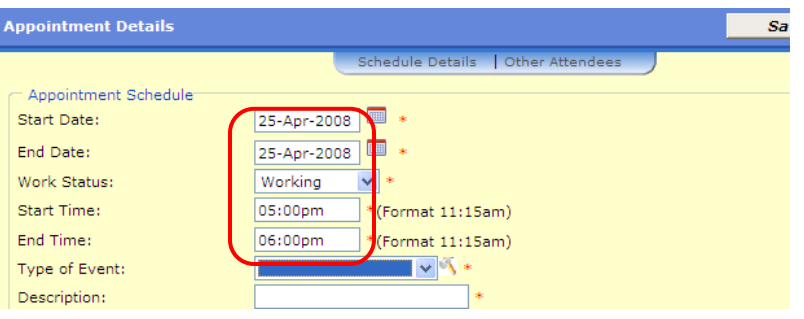

**Step 6.** Select the Type of Event you are billing to TES and enter a short description of the event.

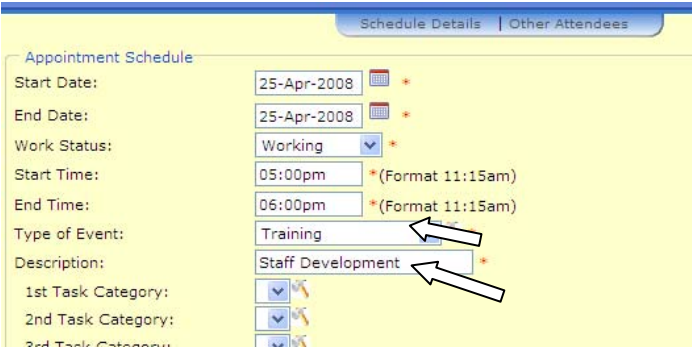

### *Step 7.* Select your department.

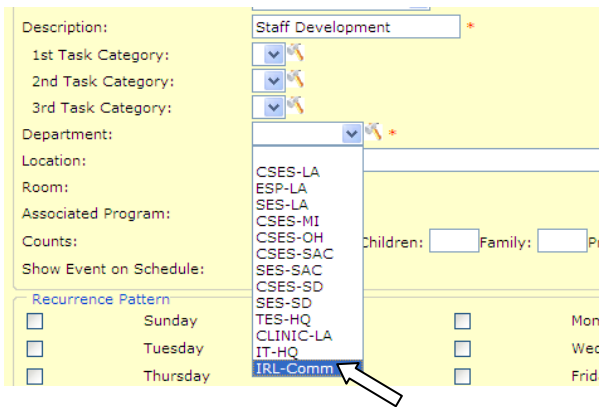

\*\*Admin/Manager options should only be selected by full time internal office staff.

*Step 8.* Review all of your information and click *Save*.

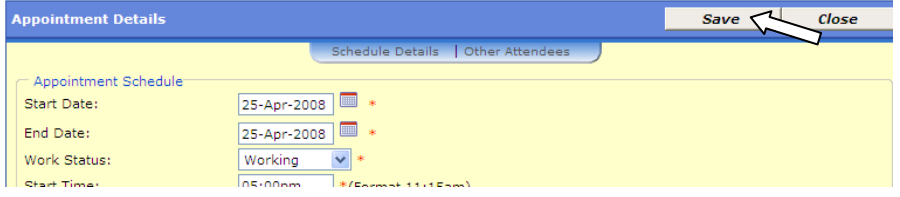

\*This pop-up will confirm that the entry was completed correctly.

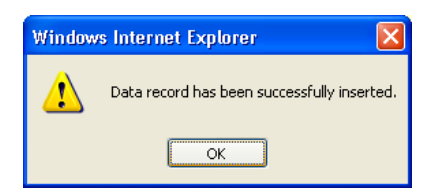

**You can now** *Close* **out of this session and see the entry on your scheduler.** 

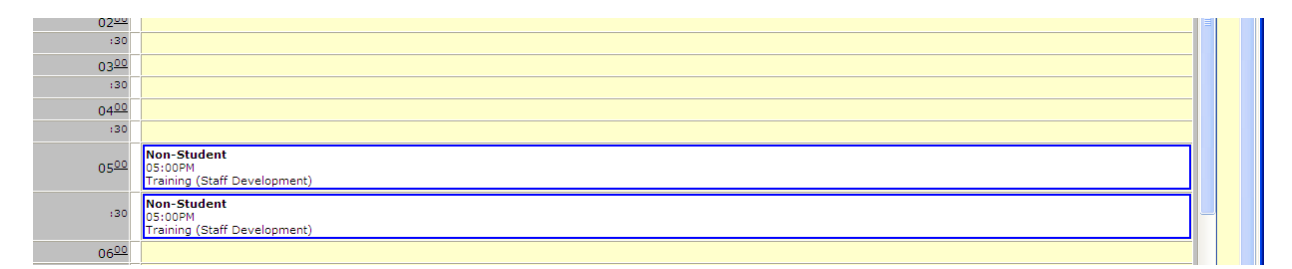

# **Setting-up Your Report Hot List**

\*\*You have two reports available to you that will help you verify your time:

- **TES My Summary Payroll Report**
- **TES My Detail Payroll Report**

#### *Step 1.* Cick on the WellReports icon.

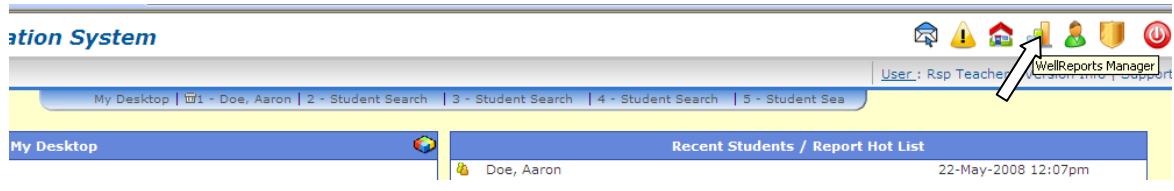

*Step 2.* Click on My Payroll Reports.

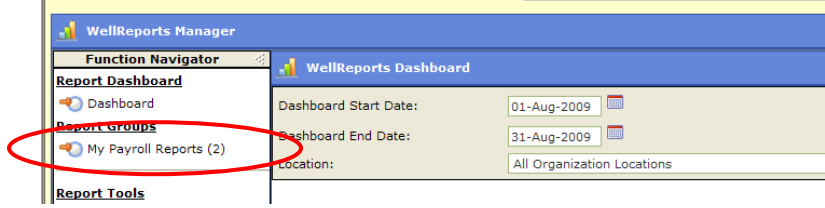

**Step 3.** Click on the icon next to "TES-My Summary Payroll Report". To open the search filter for that report.

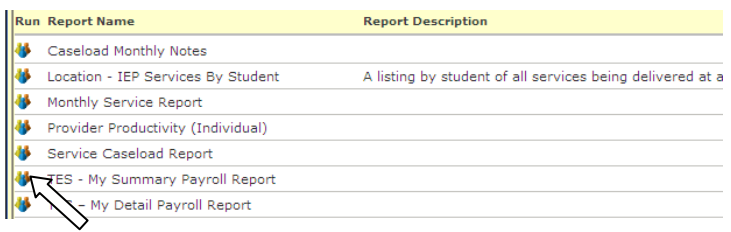

### **Step 4.** Click on Add to Hot List.

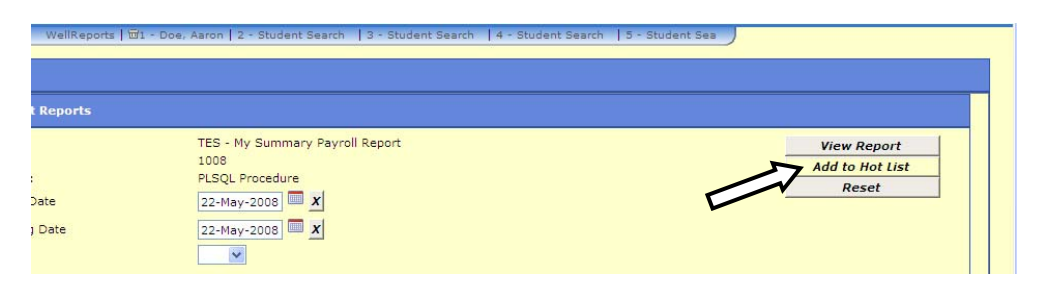

**REPEAT steps 3 and 4 for the "TES – My Detail Payroll Report".** This will add a link to both reports on your desktop.

# **Checking Your Reports**

**Step 5.** From your Desktop **Contains the Containst Containst** (it may take a few minutes for the reports you've just added to appear on your Hot List).

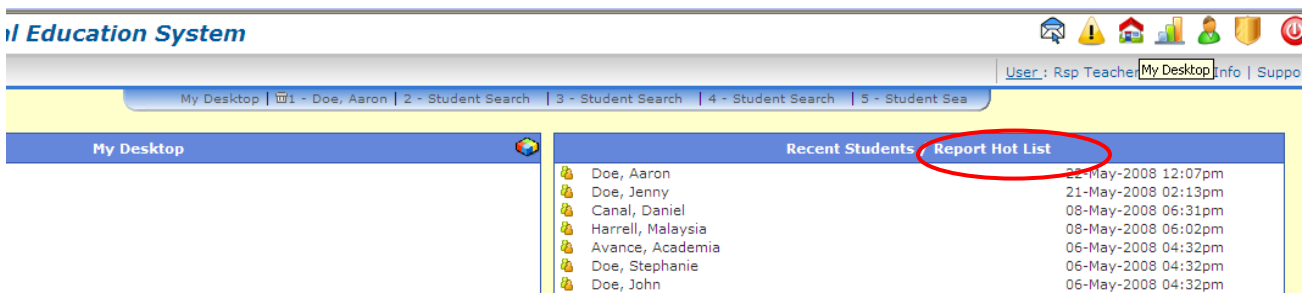

#### *Step 6.* Select the report you would like to view.

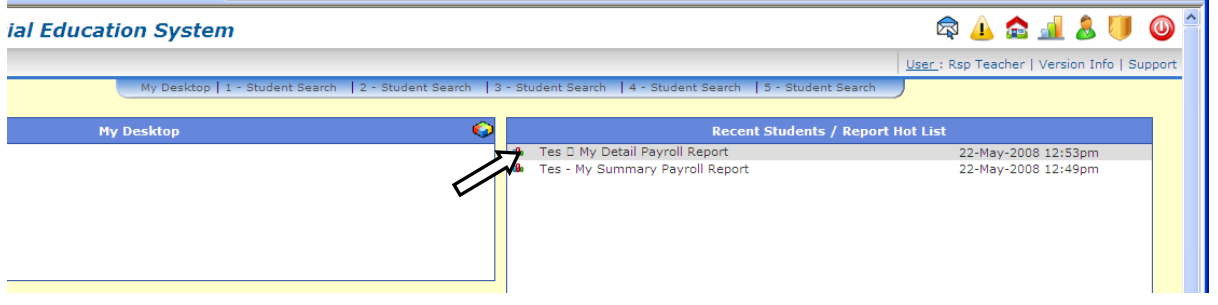

**Step 7.** Change the dates of the report to reflect the pay period you would like to check. Then click "View Report".

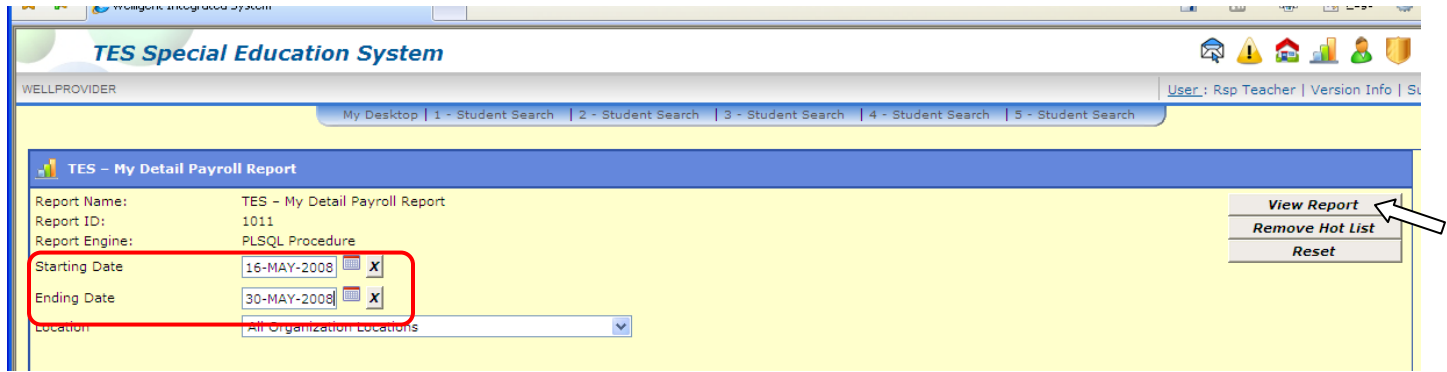

**\*\*See next page for description of both reports.** 

**TES – My Detail Payroll Report:** Itemizes all entries (organized by date and time), lists student names and service types and includes total hours.

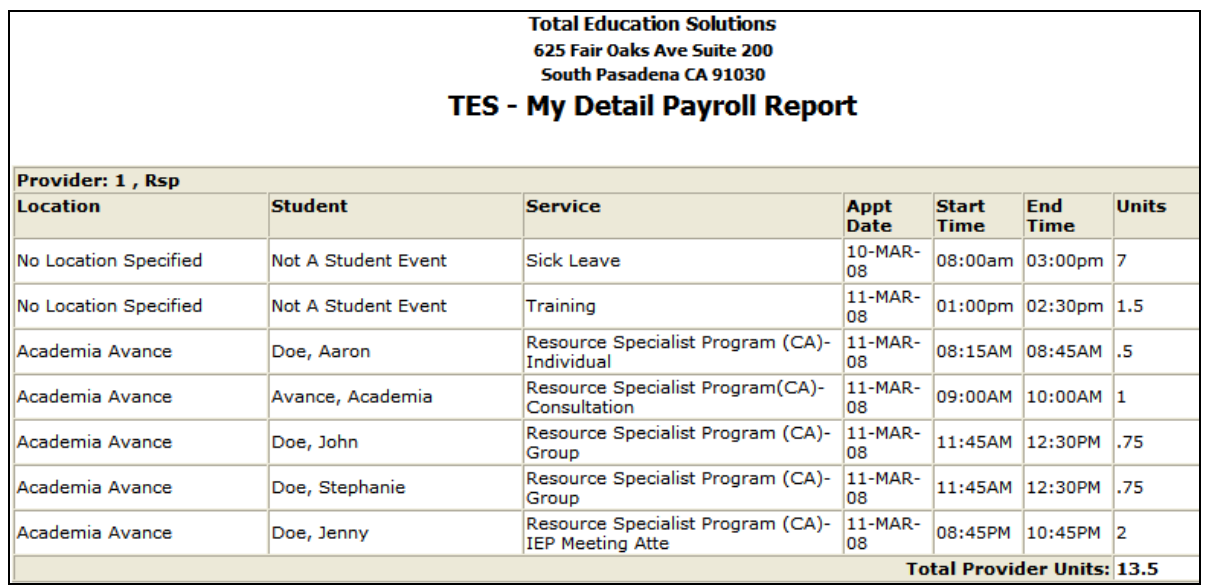

**\*If no location is specified,** entry will be billed to TES.

Things to look for:

- Make sure date and time of service is accurate.
- Verify that your Department selection in entries billed to TES are correct.
- Overlapping times should only occur for grouped students.
- Make sure service provided is accurate.
- Make sure all students and services are on this report (if items are not completed properly, they will not be on this report and *you will not be compensated* for that service).

**TES – My Summary Payroll Report:** includes a summary of hours for each bill site and includes total combined hours.

#### **Total Education Solutions** 625 Fair Oaks Ave Suite 200 South Pasadena CA 91030 **My Summary Payroll Report** 16-JUN-2009 to 30-JUN-2009

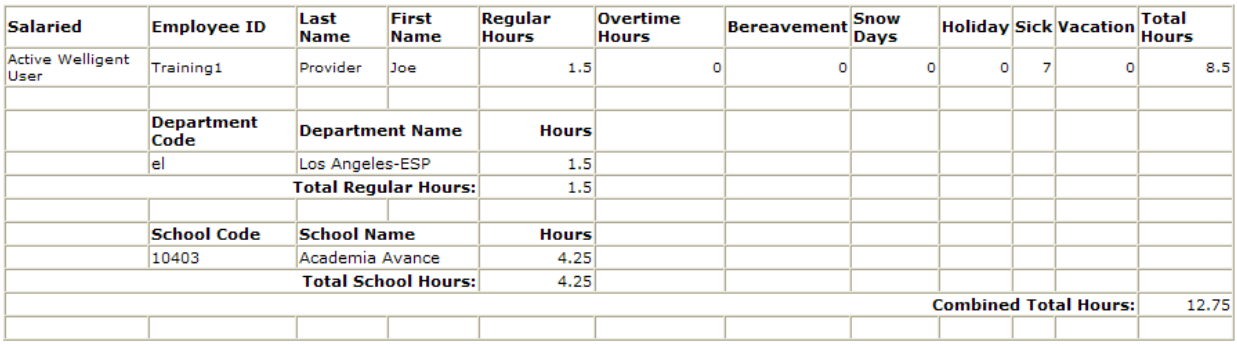

\* "**Regular Hours"** include hours billed to TES not related to benefits.

# **Editing/Deleting Entries**

*Step 1.* Click on the Desktop Icon.

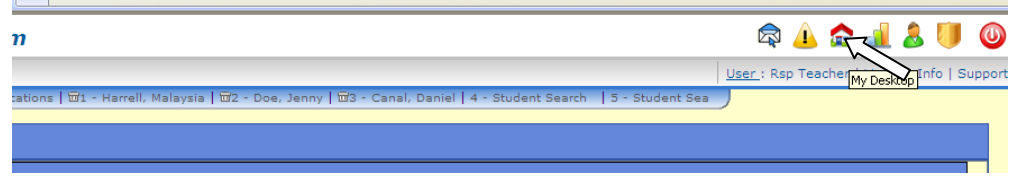

### *Step 2.* Click on *My Schedule.*

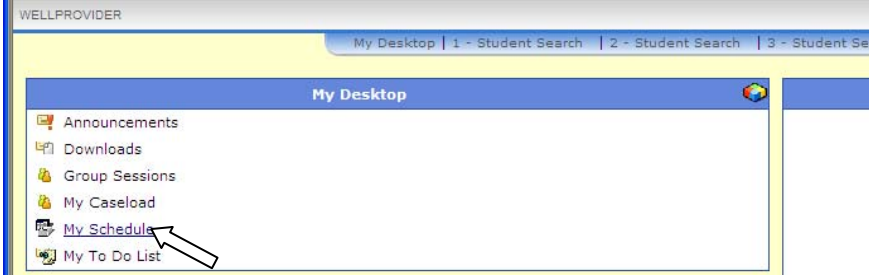

**Step 3.** Enter the date of your session and click *Refresh*. You can also use the different view options  $\boxed{11}$   $\boxed{2}$   $\boxed{31}$  to search for an entry.

(Date must be entered using a two digit Day, Month and Year ex: 042508 = April 25, 2008)

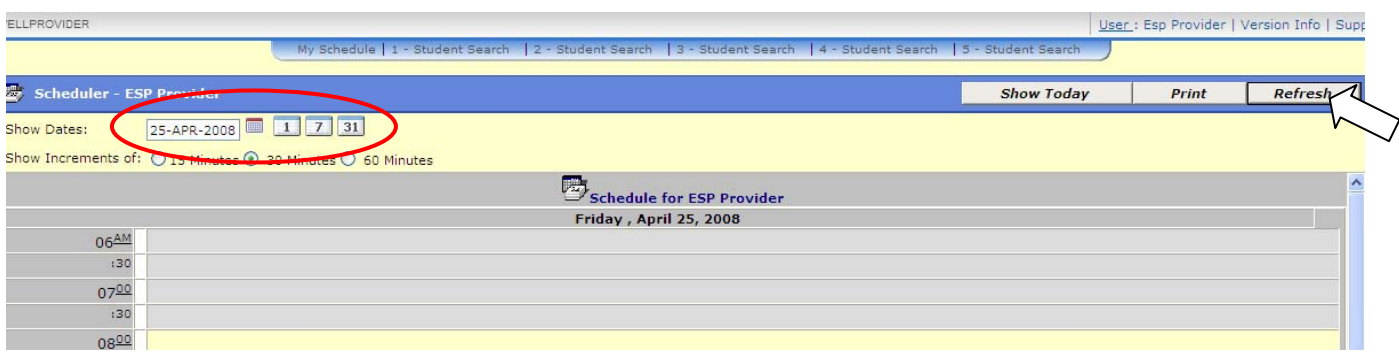

**Step 4.** Once you have located the entry, double click on any of the corresponding blocks to reenter the session.

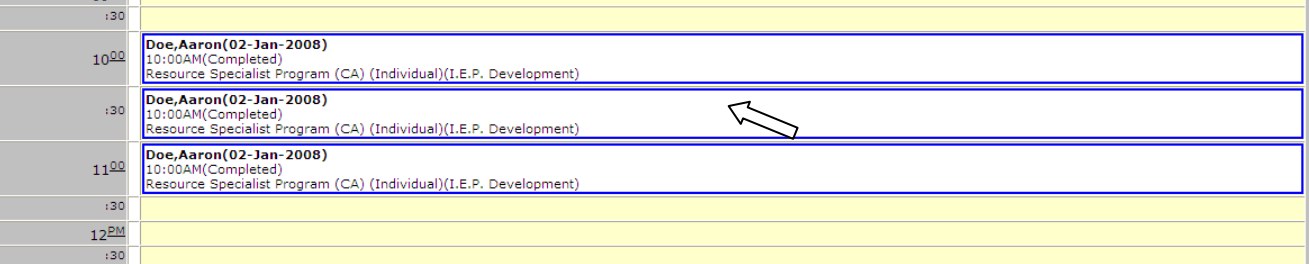

\*\*Skip to Step 6 to edit or delete entries billed TES.

### *Step 5.* **Editing/Deleting entries billed to clients**

Only certain fields can be changed (Appointment Duration, Time in/out, Primary Action).

\*Changing the Appointment Duration will automatically change the Time Out of this session.

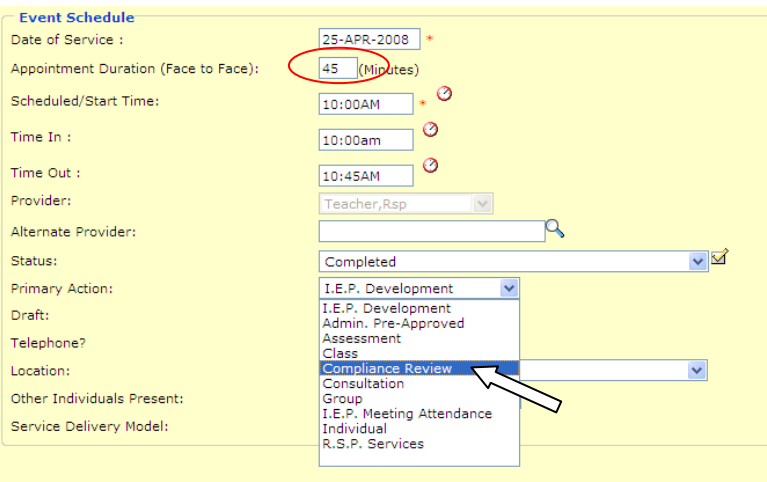

Deleting/Rescheduling the Event: If you would like to delete or change the date of this entry, you must change the Status to *Deleted - Error*.

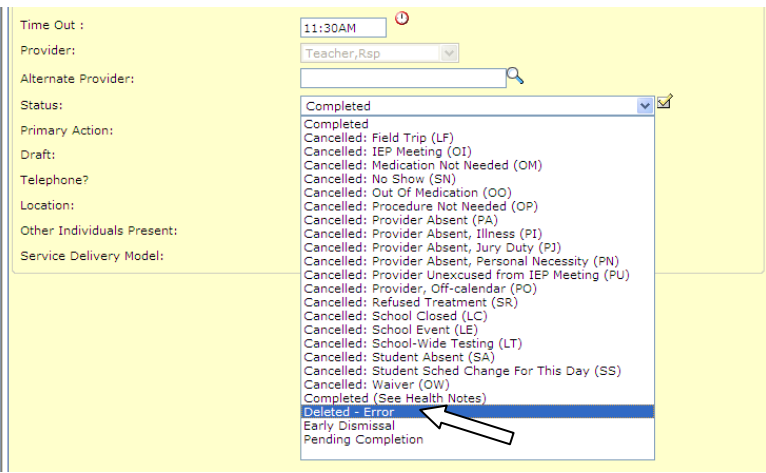

Once the status reads "Deleted – Error", you will be able to enter the correct date and time for this event.

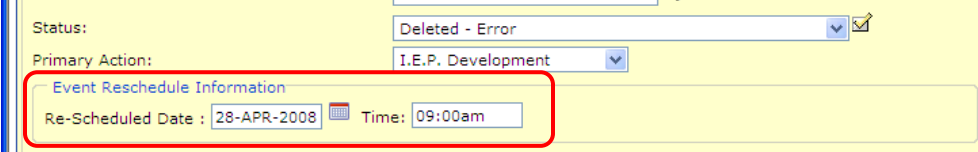

*Important***:** Once saved, a "Pending Completion" event will be created on your Schedule. The rescheduled event will need to be completed in order to be compensated for the corrected event.

If you only want to delete a session, do not enter a rescheduled date and time; simply click *Save* after the status has been changed to Deleted - Error.

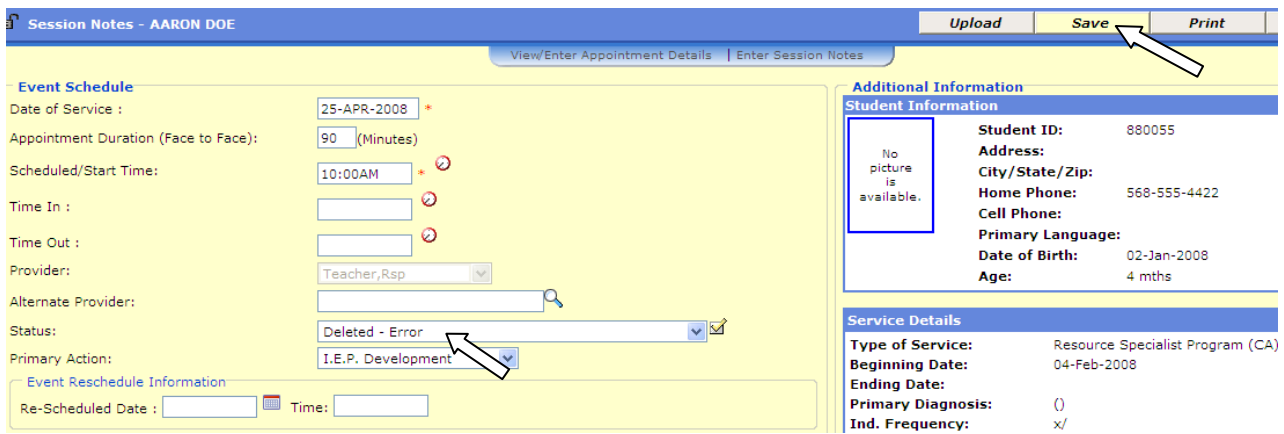

You can now *Close* out of this session and verify that the entry has been deleted or rescheduled by clicking *Refresh*.

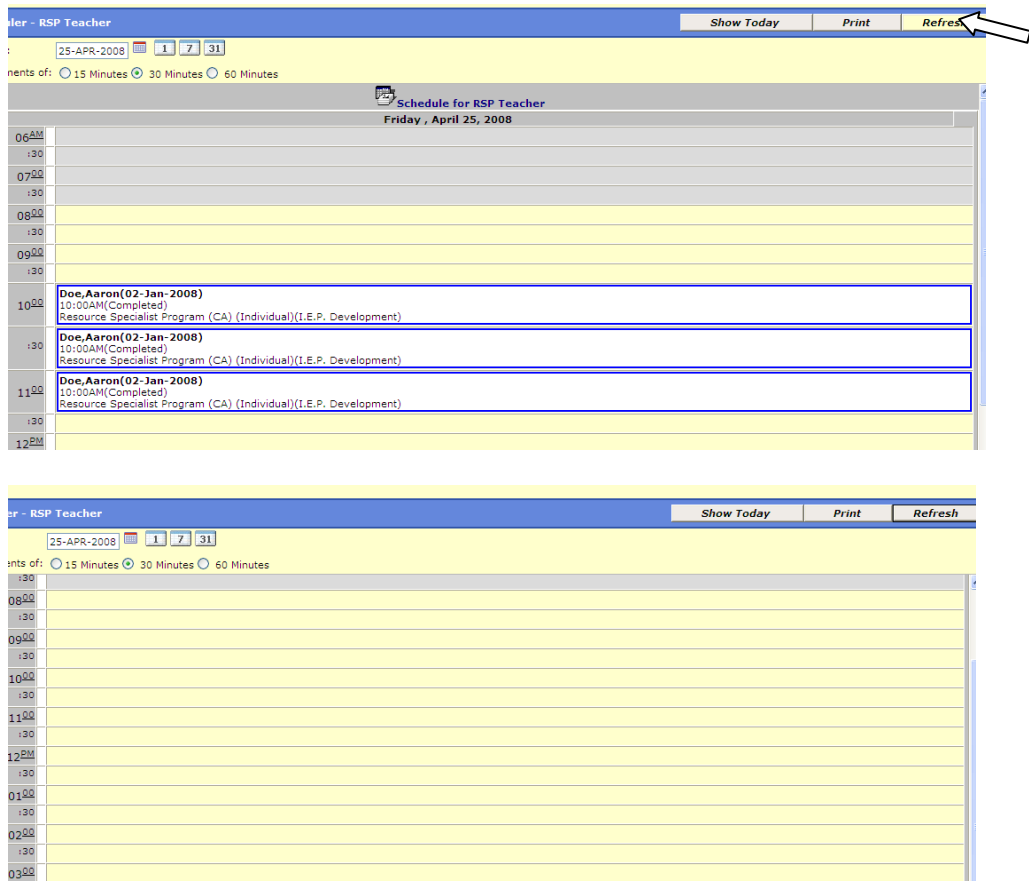

\*\*If event was rescheduled, search for the new event on your Scheduler and mark the event Completed.

### *Step 6.* **Editing/Deleting entries billed to TES.**

All fields in sessions billed to TES can be edited directly on this window without having to reschedule.

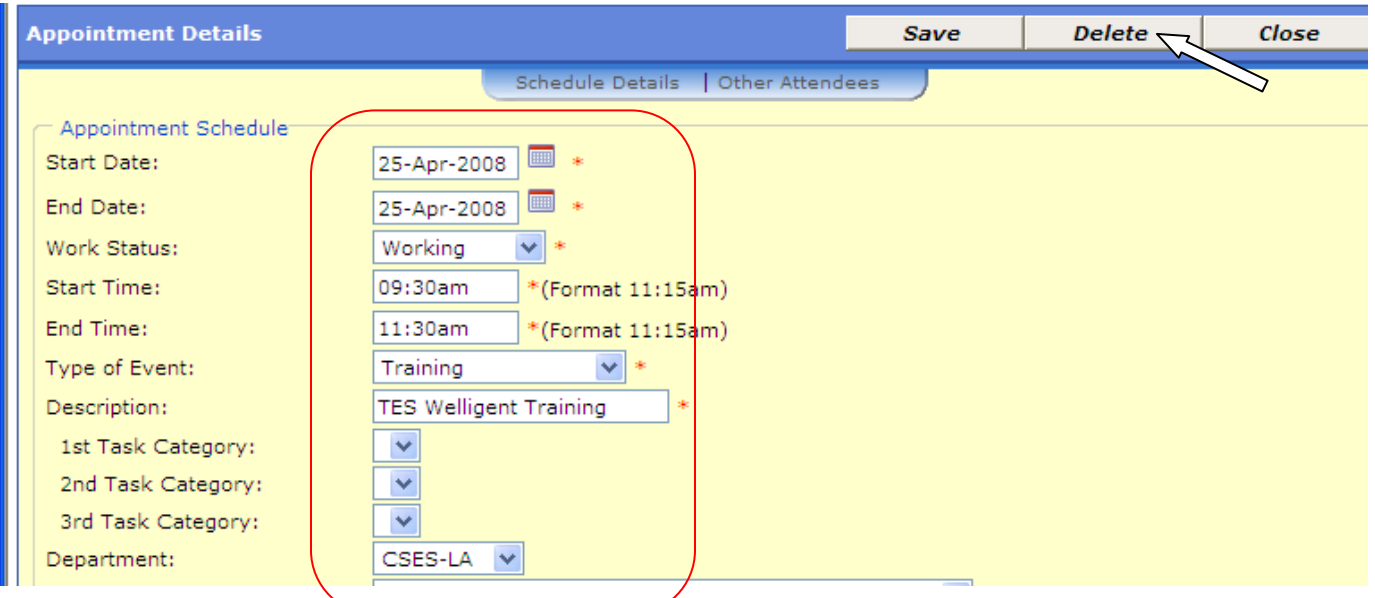

Click *Delete* to completely erase this entry. Verify that this session has been correctly updated by Refreshing your scheduler.